## **Δημιουργία led animation**

#### **Βήμα 1<sup>ο</sup>**

Ανοίγουμε την ιστοσελίδα προγραμματισμού του micro:bit ([https://makecode.microbit.org\)](https://makecode.microbit.org/)

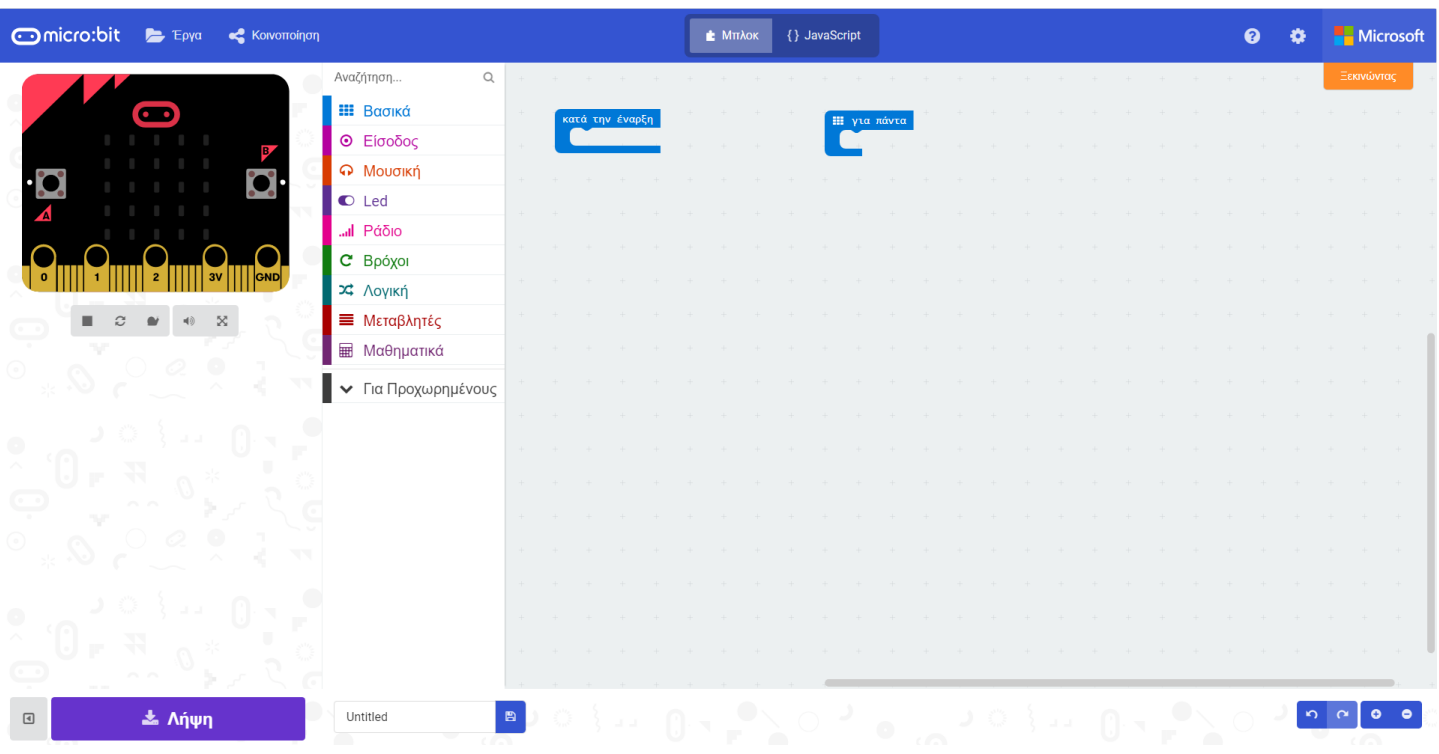

#### **Βήμα 2<sup>ο</sup>**

Ανοίγουμε την ενότητα εντολών "Βασικά"

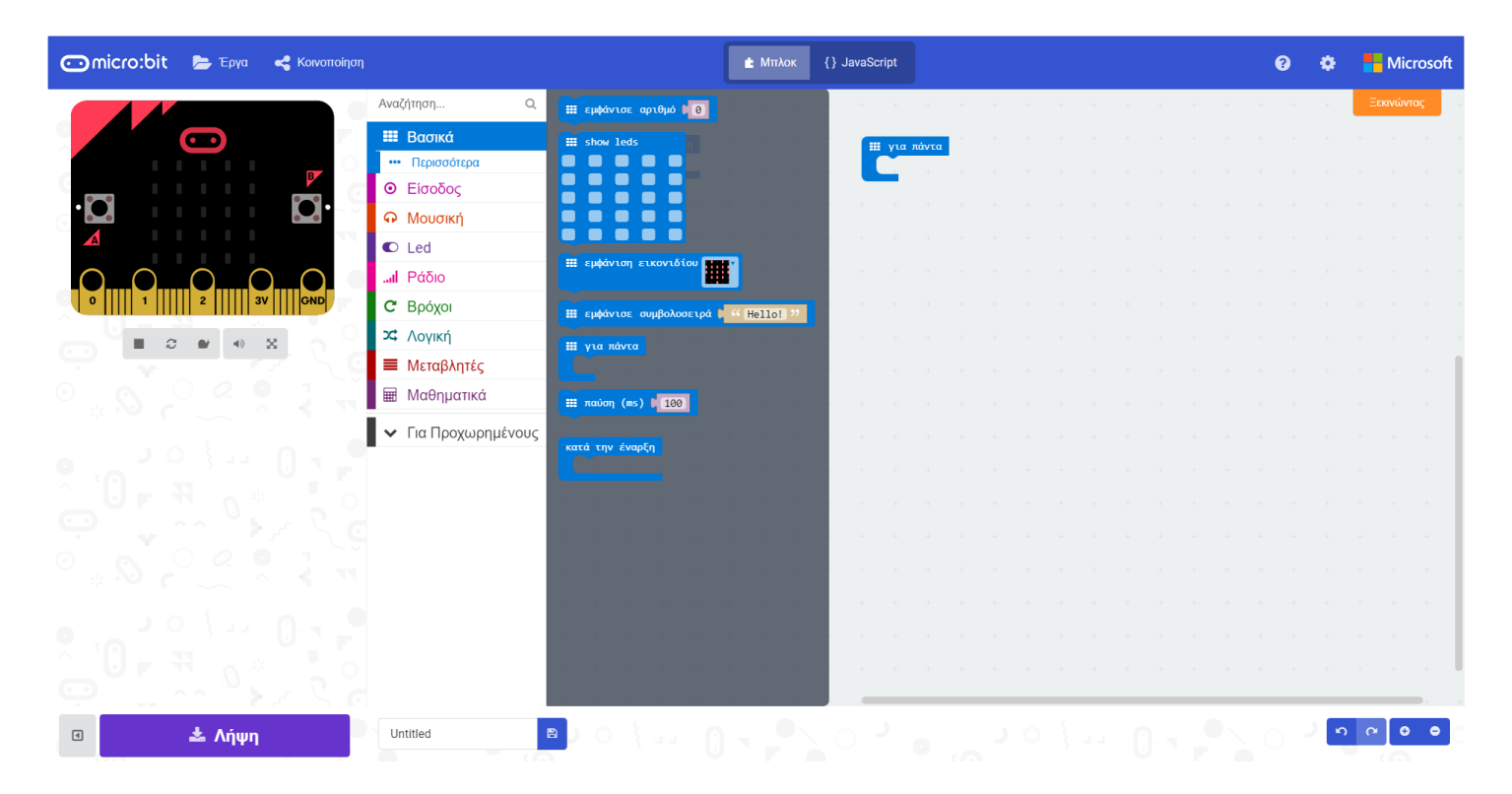

## **Βήμα 3<sup>ο</sup>**

Επιλέγουμε την εντολή "Show leds" και την τοποθετούμε στην ενότητα "Για πάντα"

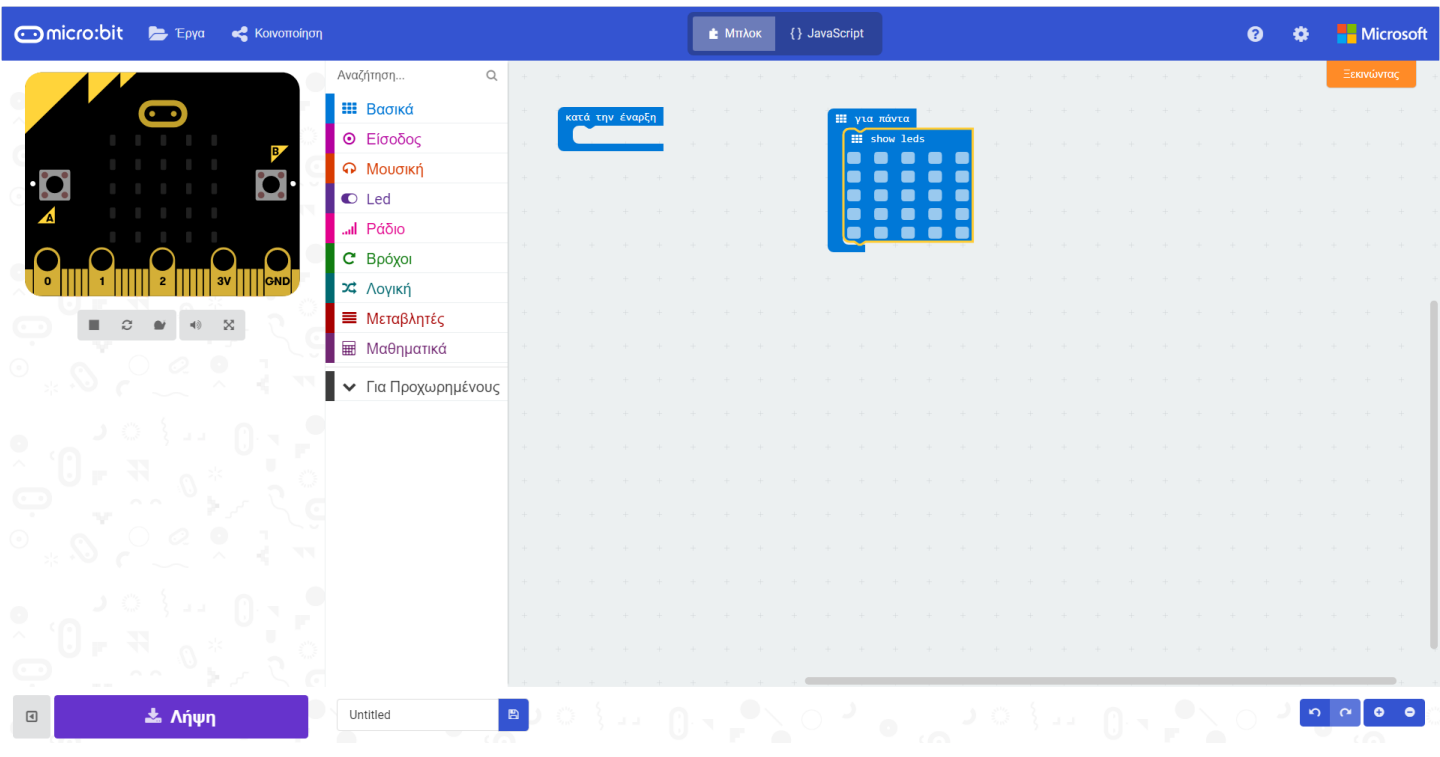

## **Βήμα 4<sup>ο</sup>**

Σχεδιάζουμε μια καρδιά πατώντας πάνω στα αντίστοιχα τετράγωνα του πλακιδίου

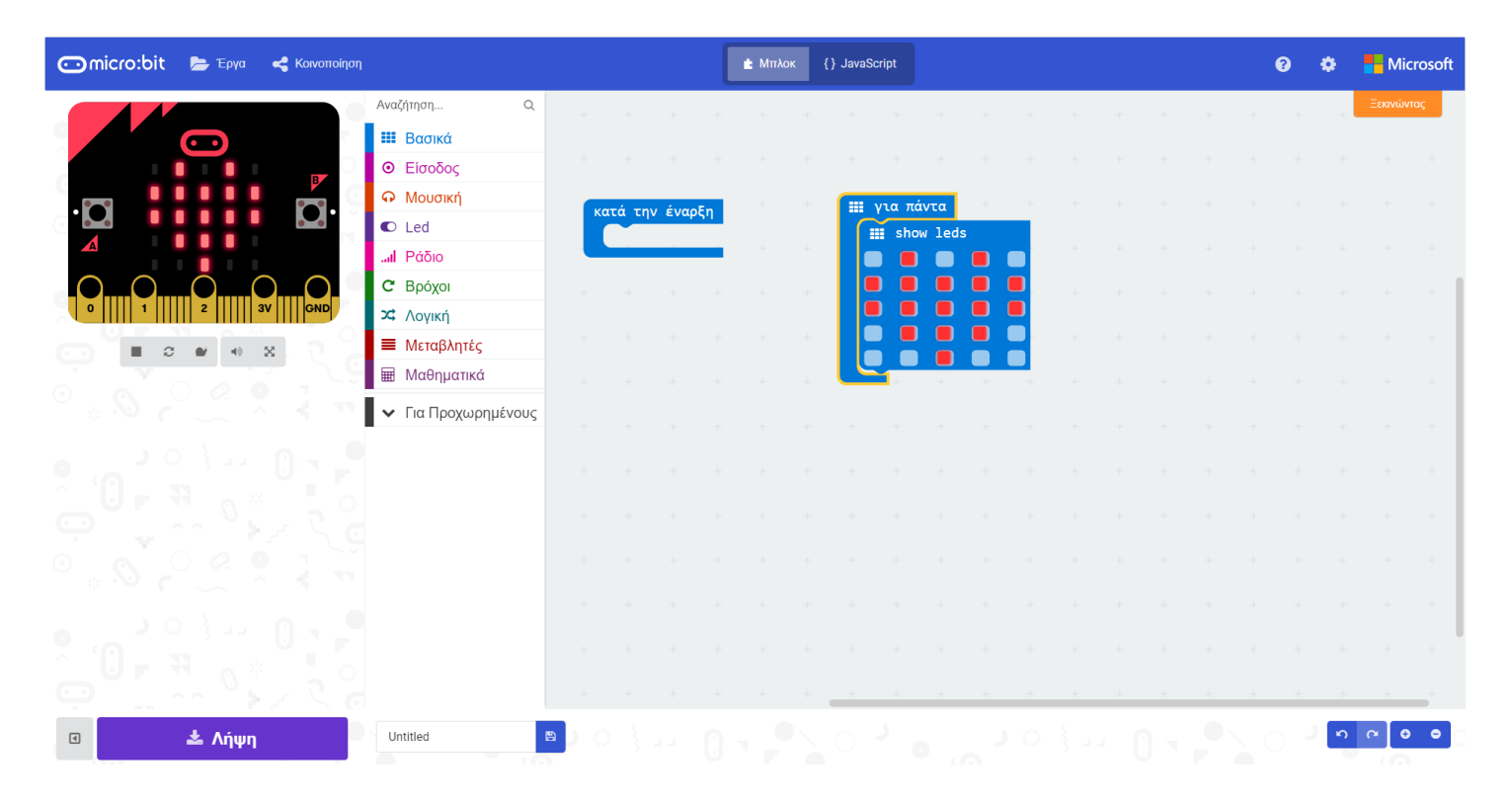

#### **Βήμα 5<sup>ο</sup>**

Τοποθετούμε ακόμα ένα πλακίδιο της εντολής "Show leds" ακριβώς από κάτω και σχεδιάζουμε μόνο το περίγραμμα της καρδιάς

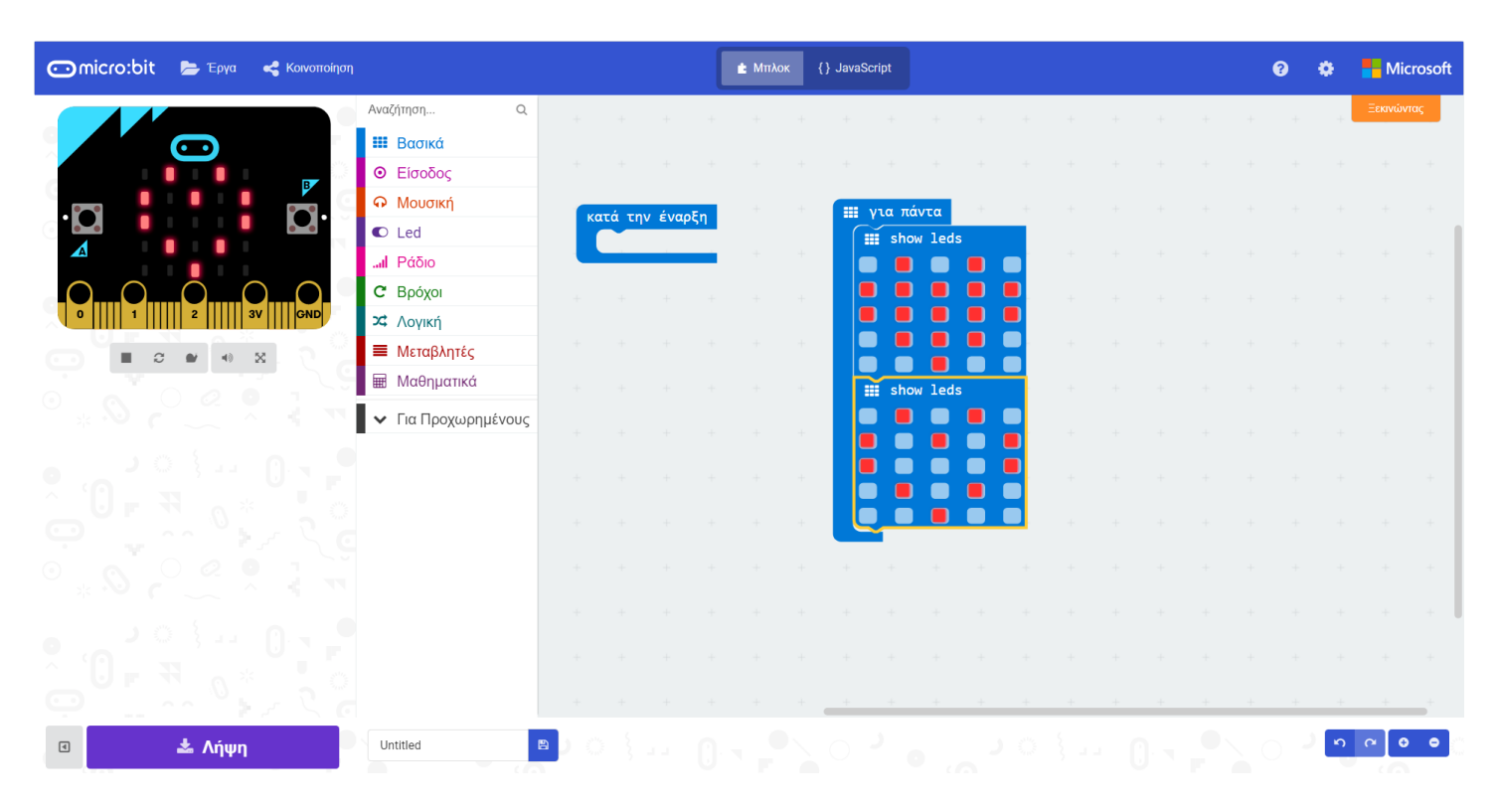

### **Βήμα 6<sup>ο</sup>**

Τοποθετούμε και ένα τρίτο πλακίδιο της εντολής "Show leds" κάτω από τα προηγούμενα και σχεδιάζουμε μόνο το εσωτερικό της καρδιάς

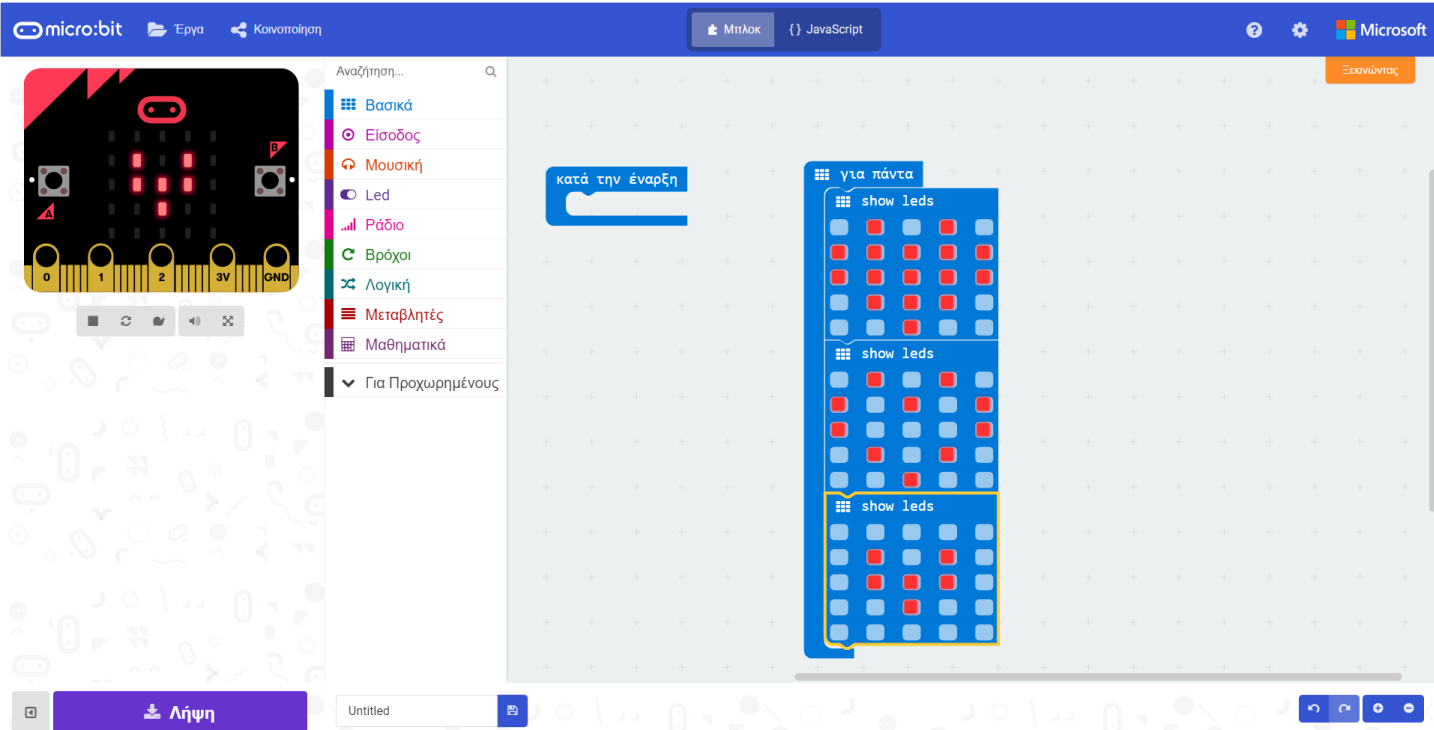

## **Βήμα 7<sup>ο</sup>**

Συμπληρώνουμε το όνομα της εφαρμογής και πατάμε το κουμπί της αποθήκευσης.

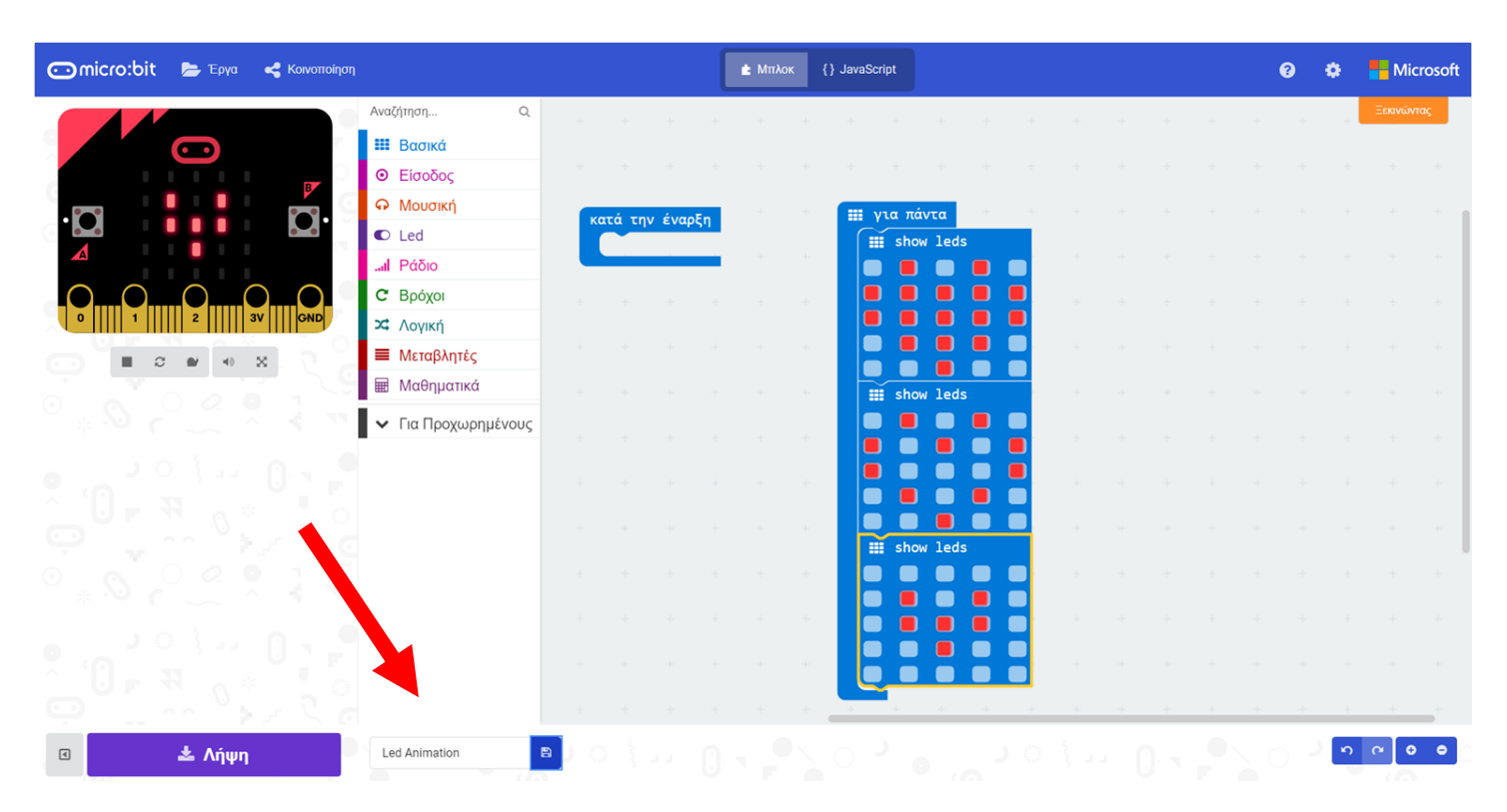

# *Συγχαρητήρια ολοκλήρωσες την άσκηση!!!*